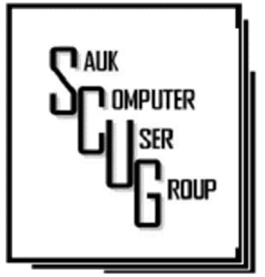

**INSIDE THIS ISSUE: BOARD MINUTES** & J O K E 2

#### SCAM PHONE CALL DO NOT HAVE TO DRIVE YOU CRAZY 3 - 4

**MISSING A** LETTER DRIVE... 5 - 6

**MOVE THE START BUTTON** 7

#### **Club Information**

Sauk Computer User Group PO Box 215 Sterling, IL 61081-0215

Neal Shipley - President topgun05@gmail.com

*Website* www.sauk.apcug.org

SCUG Email

#### saukcomputerusergroup@gmail.com

Editor and Printing done by:

Joe Fornero

#### j4nero@thewisp.net

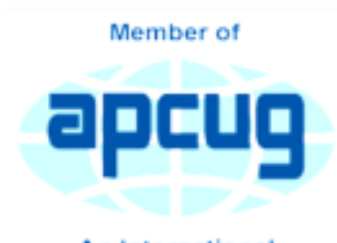

An International **Association of Technology** & Computer User Groups

## T H E C O M P U T E R C O N N E C T I O N S A U K C O M P U T E R U S E R G R O U P

March Minutes 4/13/2024

**Open Meeting: by Neal** 

Question and answers: 1) Way to clean Windows PC for giveaway- type reset in search box, click on reset and follow instructions; can then print over hard drive; 2) Don't use ccleaner on registry, it can damage computer, 3) Be careful of rewards on Xfinity; 4) XM has special rates if you call in.

Treasurer's report: by Joe1 and approved

#### Old business:

New business:  $1$ ) Amanda from CGH Health Foundation

#### MAY 2024 VOLUME THIRTY-FIVE N U M B E R F I V E

Dog Therapy Program brought in Lisa with Tye and Genia and Butch with Molly Mae, two of the therapy dogs. SCUG is making donation to cover the therapy program.

2) Board meeting on Wednesday, 04/24/24, 5:30pm, at Angelo's- Sterling.

Adjournment: Adjournment:

Motion made and seconded.

Program: Video on 2 factor authenticationespecially used by financial institutions, used in addition to password, text contains code to be entered for verification; video

on Digital Death Filepreparing your online life for your death, organize digital logins and digital assets, secure your information, communicate the existence and location of files for surviving loved ones.

Next month's program: Videos on how to handle your social accounts once you've passed away and Is Your Car Spying On You?

*Respectfully submitted by Tom Rich* 

## **BOARD MEETING MINUTES FOR** A P R I L 17, 2024

Meeting was called

to order by: Neal

# Attending the meet-

ing were: Neal, Cheryl, Joe1, Tom, and Nancy

Treasurer's report was presented by: Joe1

Discussion Highlights:  $1)$  SCUG sponsoring only Love On A Leash instead of a specific dog; 2) July 13th will be Summer Outing at Pizza Ranch; 3) A computer was donated by SCUG lab to individual in need; 4) \$5 drawing for Windows tablet at July meeting.

# Future Programs:

Next month- videos on Is Your Car Spying On You? and Digital Afterlife.

June- Music for Your Car.

## Adjournment: Motion

by Cheryl, 2<sup>nd</sup> by Nancy.

*Respectfully submitted,* 

*Nancy Rich* 

Joke Coming to a hard drive near you, the worst computer

viruses yet:

AT&T Virus: Every three minutes it tells you what great service you're getting. MCI Virus: Every three minutes it

reminds you that you're paying too much for the AT&T virus.

Paul Revere Virus: Warns of impending hard disk attack—once if by LAN, twice if by  $C$ : $>$ .

Politically Correct Virus: Never calls itself a "virus." Instead, it's an "electronic microorganism."

Government Spokesman Virus: Nothing works, but all your diagnostic software says everything is fine.

## Scam Phone Calls Don't Have to Drive You Crazy By Kurt Jefferson

Years from now, when future generations look back on this era, they'll probably shake their heads and wonder about all the bothersome phone calls many of us receive and wonder why we put up with this nonsense. While there is no silver bullet, you can block most of these calls by using software designed to block annoying robocalls, telemarketers, and phone scams.

You install the software on your iPhone or Android phone. If you use a landline phone that receives calls using the Internet (called VoIP), many of these same products offer websites where you can tell your Internet provider to block unwanted calls.

The tech site, Mashable, lists seven of what it calls "The best robocall blocking apps and tools for avoiding phone spam." In other words, "Your jig is up, unknown caller!" Here are Mashable's Top 7

### Picks:

· Best Free App: Hiya – Caller ID & Spam Blocker · Best Paid App: Nomorobo Robocall Blocking · Best For Getting Revenge on Scammers: RoboKiller – Spam Call Blocker · Best For Businesses: YouMail Voicemail and Spam Block · Best For Landlines: Call Control Home · Best For Number Lookups: **Truecaller** · Best For Unmasking Calls: TrapCall – Reveal No Caller ID The Mashable writer begins, "If there's one thing people with iPhones and Android phones can agree on, it's this: Robocalls suck. Although, personally speaking, robots call me more than my mother

"At present, robocalls are the No. 1 source of

FCC, making up 60% of all filings… Anyone can run a phone scan nowadays; one Florida man managed to place 96 million robocalls all by himself over three months in 2016 before the government cracked down on his shenanigans," add Mashable. What I find scary is that in 2020 one in six Americans fell prey to scams, up from one in ten in 2017. The call-blocking company, Truecaller, discovered that each victim reported an average loss of \$244.

consumer complaints to the telemarketers, and even Ouch. "Installing a thirdparty robocall blocking app remains one of the best and most reliable ways to prevent robocallers,

does…"

H E L P I N G O THE R S I N T E R G R A T E T E C H N O L O G Y I N T H E I R D A I L Y L I V E S

Scam Phone Calls Don't Have to Drive You Crazy (cont.) Fage 4

pesky political campaigns from reaching you on your smartphone. (Be sure to do your due diligence and pore over its privacy policy first, so you know exactly what you're signing up for.)." writes Mashable. A couple of CKCS members asked me what I use, and I mentioned Nomorobo. I use it on my iPhone and Ooma, the landline phone service at home (that's what CKCS uses at the office.) Nomorobo got its start in 2012 when the Federal Trade Commission put out a challenge. What became Nomorobo tied for the best overall solution, winning a \$25,000 prize. You can download the smartphone app from the various app stores (\$1.99 per month, per device) or

register for the landline

down, and you'll see Landlines and Mobile displayed at the bottom of the page.

As I type this on a rainy Monday afternoon in late October, Nomorobo is currently blocking more than 4.6 million scam phone calls. I got two scam phone calls this morning while walking in a park near my home. Nomorobo did its job – silencing both calls, so they never bothered me, and one went directly to voicemail trying to sell me an extended car warranty (one of the most pervasive and hated robocalls.) The Nomorobo app as it appears on my iPhone in late October. If I get a possible scam call that is not in Nomorobo's database, I have the option of sending the phone number through the app to the Nomorobo staff for it to

it to the giant database. The Nomorobo app as it appears on my iPhone in late October. If get a possible scam call that is not in Nomorobo's database, I have the option of sending the phone number through the app to the Nomorobo staff to confirm it's bogus and add it to the giant database.

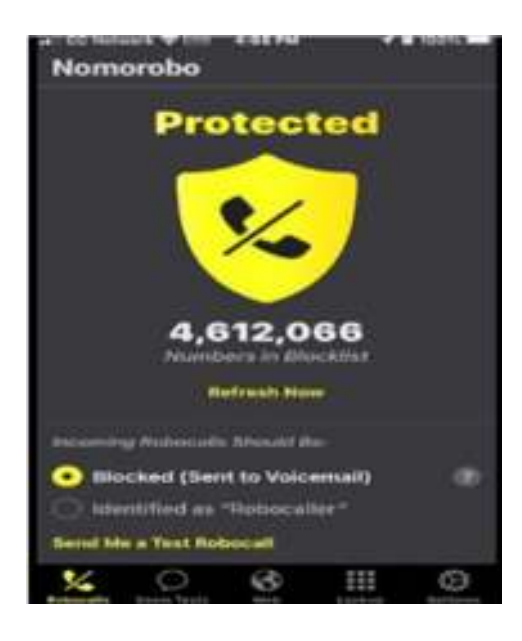

*By Kurt Jefferson, Editor, Central Kentucky Computer Society https://ckcs.org/ lextown2 (at) gmail.com* 

H E L P I N G O T H E R S I N T E R G R A T E T E C H N O L O G Y I N

When you plug a portable or external drive into a computer USB port, you expect the drive to be immediately available.

You may hear a few familiar sounds at first, but eventually, you expect to see an indication that the drive is usable. First, you should see the new drive in File Explorer with a new drive letter. The drive letter will typically be the next available letter in the alphabet. (Drives installed on your system start at the beginning of the alphabet with the exceptions that A: and B: are reserved for floppy drives (I wonder how many of us ever had a B: drive), and C: is reserved for the main drive, where the OS is located. So added drives can start at D: unless you have other mechanical, electrical, or optical drives.) So, in a typical laptop with a C: and D: drive, it will be assigned the E: drive letter when you add a USB drive. Just as an aside, if you have a network of local computers, drive letters may also be assigned by the "map a network drive" feature. These drives typically start from the end of the alphabet, so the first will be Z,

a network drive, open File Explorer and click "This PC." Click on the Computer tab, click "Map network drive, " browse, and select the network drive from the list. (To be on the list, the drive must have been shared on the computer it is attached to.) While we're talking about temporarily added drives, when you are finished with the drive, it is always a good idea to eject the drive in the prescribed way by first clicking the "Safely Remove Hardware and Eject Media" icon. It should be in the notification area on the right side of the taskbar. If you don't see it, you may have a taskbar setting chosen to not display the icon in the notification area, or there may be too many notifications chosen. If you don't see it and you see an uppointing caret (^), click the caret, and the "Safely Remove Hardware and Eject Media" icon should show up. Safely Remove the Hardware and Eject Media Icon Yesterday, I had a house full of friends and relatives I had invited over to see some movies

ly and friend activities over the past few years. Knowing this, I connected the portable drive with the movies to my computer in the living room, where everyone could comfortably enjoy the pictures and movies on the connected big-screen TV. Unfortunately, the drive never showed up, though I did hear the familiar sounds. And I could tell the computer knew a drive was there be-cause the "Safely Remove Hardware and Eject Media" icon was in the notification area, but no new drive appeared in File Explorer.

I couldn't show any of the movies on the new drive. So, what's up? I was anxious to show the movies on the new drive to a large group of friends and relatives, so I postponed trying to solve the immediate problem. Fortunately, the living room computer is on a network, so I removed the new drive from the living room computer, the safe way, and brought it to another computer on the network. When I plugged it into the kitchen computer, the installation went as expected, and the new drive showed up as the E: drive in File Explorer. Now all I had to do was share the E: drive on the kitchen

## Missing a Drive Letter? - This might help (Cont.)

computer and then go to the living room computer and map the shared kitchen E: drive. All this went as expected, and we could watch all of the movies and pictures from the new E: drive, which was on the kitchen computer and the living room computer/TV; the party was saved. Everyone enjoyed the movies, but at the end of the day, I was still stuck with the problem of the missing drive letter.

Disk Management

down using Google to look for a solution. I tried "no drive letter for USB device, " pointing me to a few possibilities. One Google hint showed me that related areas could be found with a right-click of the start button. "Disk Management" is one of those areas. (Be very careful if you go into this area, you can easily turn your computer into a brick with a few short commands, and then you'll have no choice but

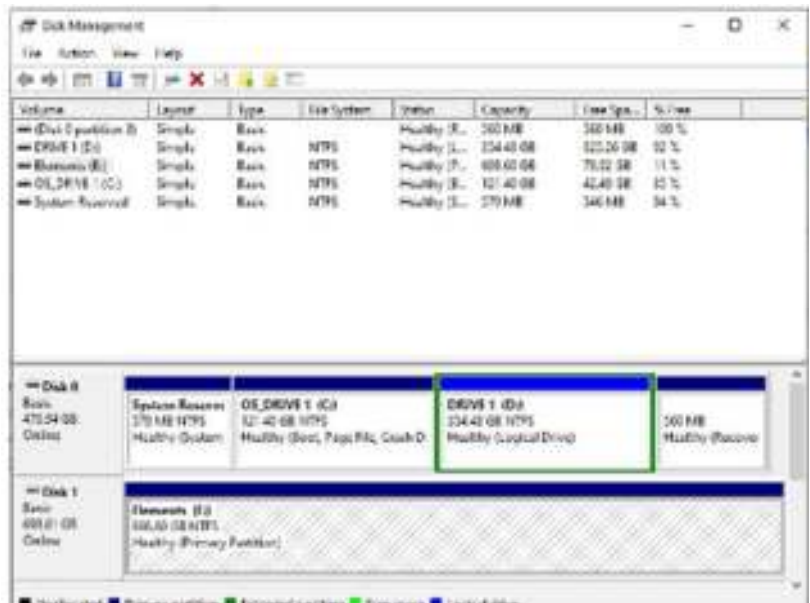

So, before I head to the Computer Lab, I always take a little time to try to solve the problem, or at least try to narrow the problem

to go and see "Bob.") When you click "Disk Management," you see the disk drives on your computer and their assigned letters.

After I plugged in the USB drive and got into "Disk Management" on the living room computer, I clicked on the newly added USB disk to select it. I noted that the USB drive was "Disk 1" and a "Healthy Primary Partition," all good indications, but no drive letter was assigned. So the next step was to click on the "Action" menu and then click "All Tasks," where "Change Drive Letter and Path" was found. Again, no drive letter was assigned, so I clicked "Add" to assign an unused letter, in my case, E. After I assigned E: to the USB drive, I could see the drive and its contents in File Explorer, as expected. When I removed and reconnected the drive, it connected as expected and had the E: drive letter.

Epilog: Unfortunately, when I used a different portable drive, it reacted the same way; it showed up without a drive letter. So, now I know how to get around the problem, but I should think that any portable USB drive connected should show up with the next unused letter. So, I may still have something amiss.

*By Phil Sorrentino, Secretary and APCUG Rep Sun City Center Computer Club, FL https://www.scccomputerclub.org/ philsorr \*\* yahoo.com* 

# **Cool Tips & Sites**

# Windows 11 -Move the Start button Back to the Left Corner

This is the thing we'd change immediately upon first booting Windows 11.

First up is the Start button. By default, it's in the center now, and we hate it.

To move it back, go to Settings -> Personalization -> Taskbar. Under Taskbar Behaviors, you can change the location of the Start Menu.

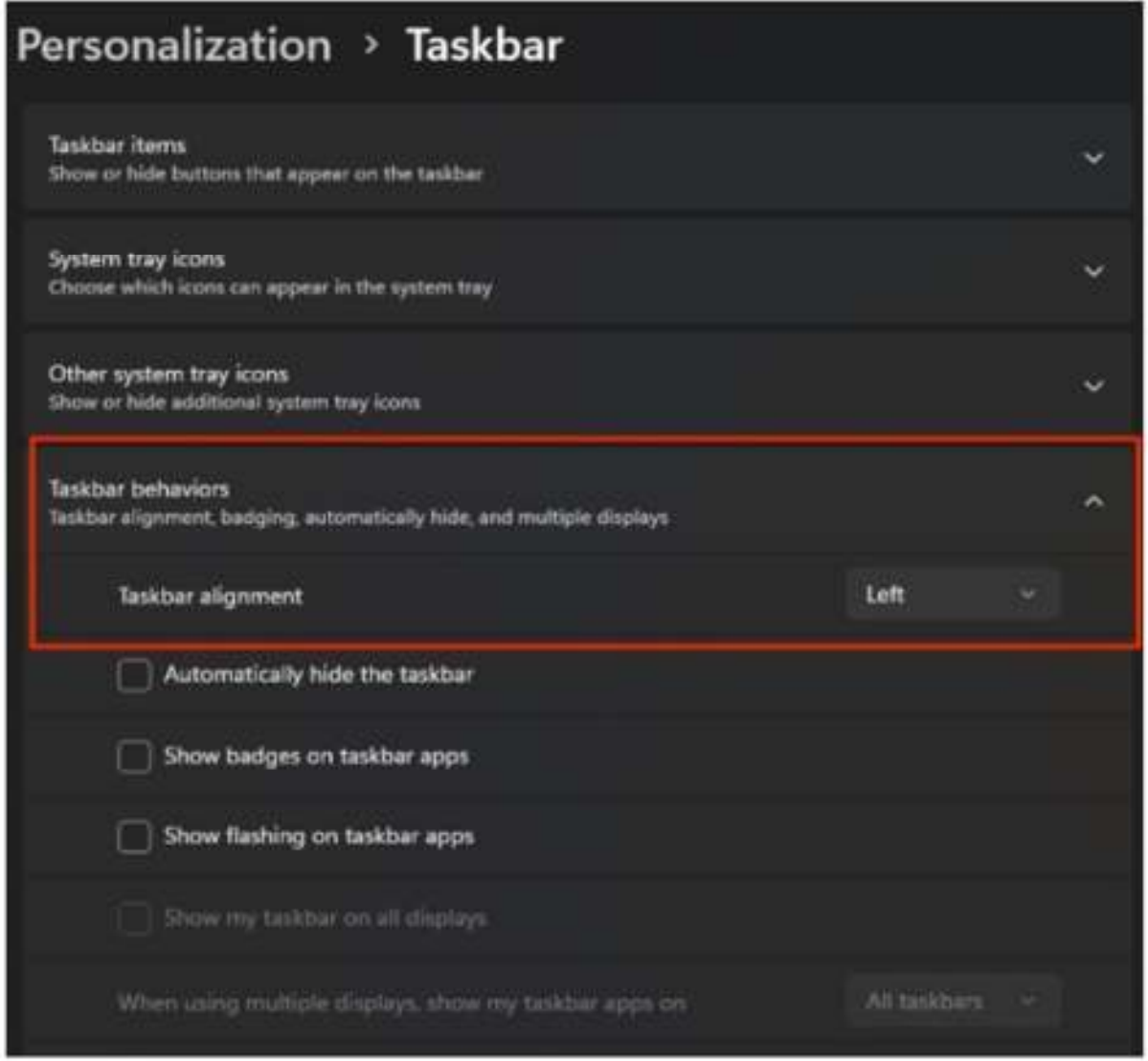

## Zoom Sessions

Neal is hosting a weekly evening Zoom; (Each Friday) @ 7:30 PM Central Time

https://us02web.zoom.us/j/3975898877?pwd=RjF5ZTM3R25qNXhHRjdWRVAzQ1M2Zz09

Meeting ID: 397 589 8877 Passcode: 4ukxAh

Phone users:

Dial by your location +1 312 626 6799 US (Chicago)

Meeting ID: 397 589 8877 Passcode: 936460

*You're welcome to check in and visit, or ask a question, maybe even get an answer.* 

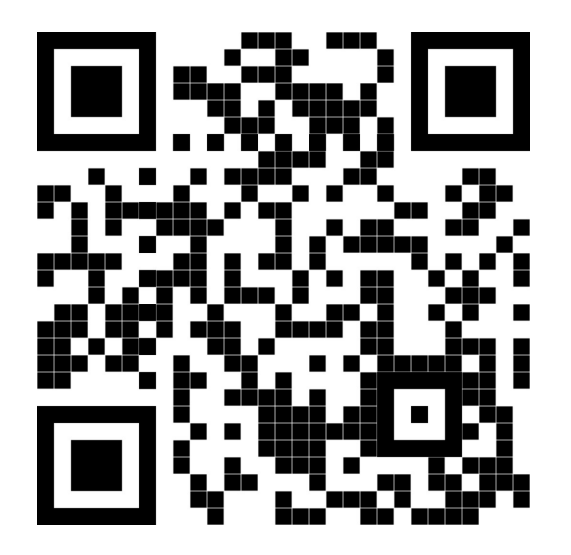

There will be a Question & Answer. Bring any questions you have about your computer or problems you may be having. It will be conducted by: **Neal** 

Scanning this QR code should take you to our web page.

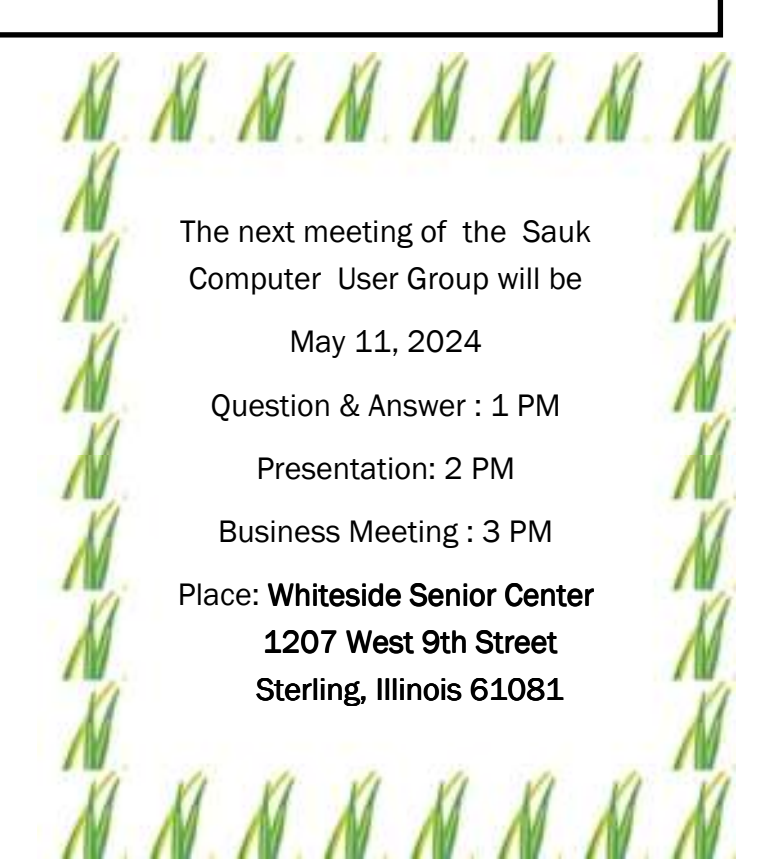

NEAL WILL BE SHARING SOME SHORT VIDEOS ON "IS YOU CAR SPYING ON YOU" AND " D I G I T A L A F T E R L I F E "